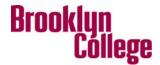

### Office of Financial Aid

## GUIDE TO ENHANCED FINANCIAL AID SELF-SERVICE INFORMATION IN CUNYfirst

The CUNYfirst Student Center provides an easy way to access, view, and manage your financial aid information over the Internet. This booklet provides information on the new features in Self-Service:

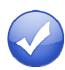

**CLAIMING YOUR CUNYFIRST ACCOUNT** 

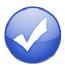

VIEWING YOUR FINANCIAL AID "TO DO" LIST

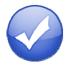

**VIEWING YOUR FINANCIAL AID AWARDS** 

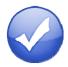

ACCEPTING OR DECLINING YOUR FEDERAL WORK-STUDY OR FEDERAL PERKINS LOAN

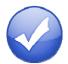

VIEWING YOUR PENDING AID AND PAST PAYMENTS

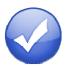

ADDING YOUR BANK ACCOUNT AND ENROLLING IN DIRECT DEPOSIT

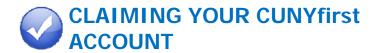

To view your financial aid payments and pending financial aid in your Student Self-Service, you must first claim your CUNYfirst Account.

**NOTE**: If you have already claimed your CUNYfirst account, it is not necessary to do the account process again. You can go to page 3 for Viewing Your Financial Aid "To Do" List.

To claim your CUNYfirst Account:

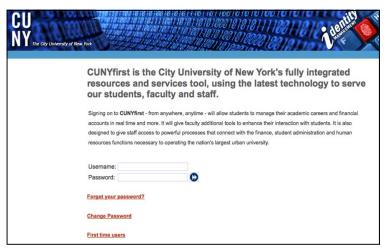

- Go to: <a href="https://home.cunyfirst.cuny.edu">https://home.cunyfirst.cuny.edu</a> and click "First time users".
- 2. Enter the required information and click **OK**.
- 3. Select your **Challenge Questions and Answers** you need to select five of the questions.
- 4. **Choose Your Password** you must then confirm your choice of password by reentering it.

**Password Requirements:** at least 8 characters long, at least 1 uppercase letter AND at least one numeric OR one special character. Your password will expire every 90 days so you will need to create a new password at that time.

5. Your CUNYfirst account is now activated. You will get a confirmation page which you may print for your records.

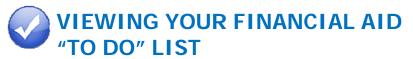

After you have filed your financial aid applications, the "To Do" list in your CUNYfirst Self-Service Student Center will alert you to any outstanding items with your record that must be finalized to complete your financial aid package.

**STEP# 1:** Login to CUNYfirst at <a href="https://home.cunyfirst.cuny.edu">https://home.cunyfirst.cuny.edu</a>.

STEP# 2: Select HR/Campus Solutions from the left menu.

**STEP# 3:** Navigate to **Self Service** followed by **Student Center.** In the **To Do List** section, you will see a list of outstanding items. Click the details link to see more information.

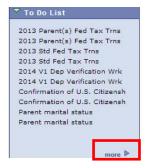

**STEP# 4:** Review the current outstanding items with your financial aid applications. You may find it helpful to sort and filter by institution to ensure you are viewing items related to your college.

**NOTE**: If you will be attending Brooklyn College, you are only required to resolve the items listed for Brooklyn College. Any unresolved items listed for other CUNY Colleges will not prevent you from finalizing your Financial Aid or conducting other business at BROOKLYN COLLEGE.

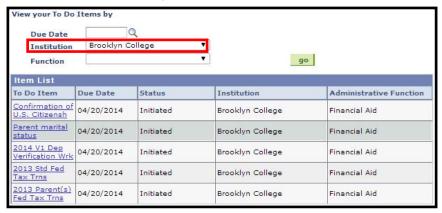

By clicking on each **To Do Item**, you can view the details concerning the item, including the office contact information, and instructions on how to resolve the item.

**NOTE**: You must resolve each To Do item on your Item List. Failure to resolve the items will delay final processing and awarding of your financial aid.

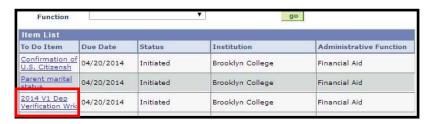

The instructions on the **To Do Item Detail** may ask you to download and submit a form to the Financial Aid Office. To access the form, you may need to copy and paste the web address in the browser. Click on **Return** to go back to your Item List.

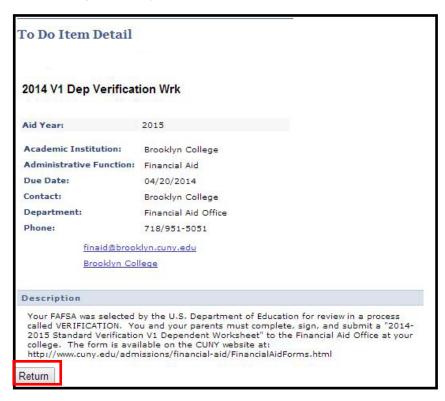

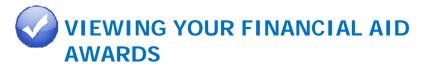

Your Student Center provides information about your financial aid awards. These are listed for the entire academic year and also broken down by term.

**STEP# 1:** Login to CUNYfirst at <a href="https://home.cunyfirst.cuny.edu">https://home.cunyfirst.cuny.edu</a>.

**STEP# 2:** Select **HR/Campus Solutions** from the left menu.

STEP# 3: Navigate to Self Service followed by Student Center.

STEP# 4: In the Finances section, click the View Financial Aid link.

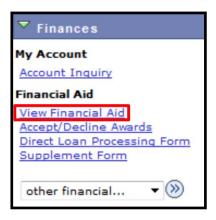

**STEP# 5:** On the **Select Aid Year to View** page, you may see listings for multiple aid years and multiple colleges. Click the link for the college and aid year you wish to view.

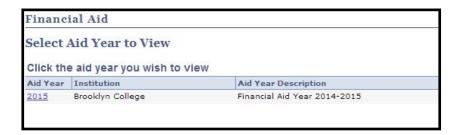

**STEP# 6:** On the **Award Summary** page, you will be able to view the total aid for the entire academic year and by individual terms. In the **Terms** section, there are hyperlinks for more detailed information which are discussed in the next steps. **Note: Upcoming year will appear as "Federal Aid Year 2014-2015".** 

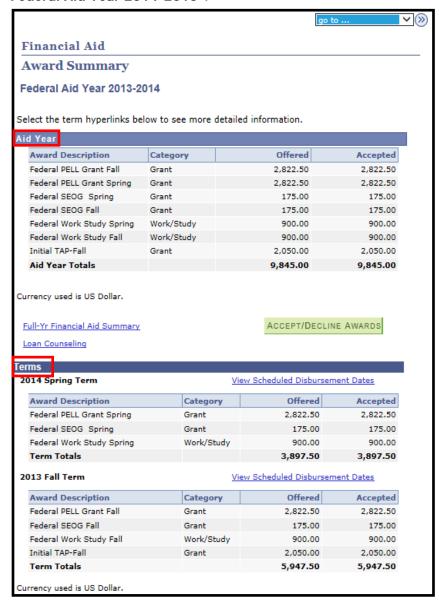

**STEP# 7:** By clicking on the **Full-Yr Financial Aid Summary** link, you will be able to see your **Estimated Financial Aid Budget** for the academic year.

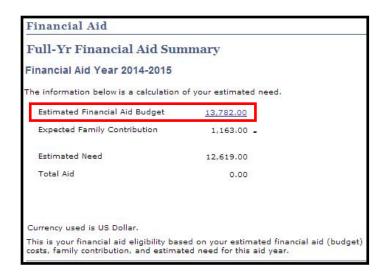

**STEP# 8:** Click on the hyperlinked budget amount to see your **Estimated Financial Aid Budget Breakdown** by term.

| inancial Aid<br>stimated Financial Aid Budget                  |                       |  |  |  |                            |
|----------------------------------------------------------------|-----------------------|--|--|--|----------------------------|
|                                                                |                       |  |  |  | nancial Aid Year 2014-2015 |
| ed below is an estimate of items used to determine your costs, |                       |  |  |  |                            |
| timated Financial Aid Budget Breakdown                         | setermine your costs, |  |  |  |                            |
| 2015 Spring Term                                               |                       |  |  |  |                            |
| Category Description                                           | Amount                |  |  |  |                            |
| Books and Supplies                                             | 652,00                |  |  |  |                            |
| Activity Fees                                                  | 113,00                |  |  |  |                            |
| Consolidated Fees                                              | 15.00                 |  |  |  |                            |
| Technology Fee                                                 | 125.00                |  |  |  |                            |
| Housing                                                        | 959.00                |  |  |  |                            |
| Lunch                                                          | 574.00                |  |  |  |                            |
| Loan Fees                                                      | 29.00                 |  |  |  |                            |
| Personal Expenses                                              | 899.00                |  |  |  |                            |
| Transportation                                                 | 510.00                |  |  |  |                            |
| Tuition                                                        | 3.015.00              |  |  |  |                            |

STEP# 9: Return to the Award Summary page and, in the Terms section click the View Scheduled Disbursement Dates link. Note: Upcoming year will appear as "2014 Fall Term and 2015 Spring Term".

| erms                                                        |                      |                         | _                              |
|-------------------------------------------------------------|----------------------|-------------------------|--------------------------------|
| 2014 Spring Term                                            | View S               | Scheduled Disburseme    | ent Dates                      |
| Award Description                                           | Category             | Offered                 | Accepted                       |
| Federal PELL Grant Spring                                   | Grant                | 2,822.50                | 2,822.50                       |
| Federal SEOG Spring                                         | Grant                | 175.00                  | 175.00                         |
| Federal Work Study Spring                                   | Work/Study           | 900.00                  | 900.00                         |
| Term Totals                                                 |                      | 3,897.50                | 3,897.50                       |
|                                                             |                      | -,                      | 2/027120                       |
| 2013 Fall Term                                              | View S               | Scheduled Disburseme    | ,                              |
| 2013 Fall Term  Award Description                           | View S               | •                       | ,                              |
|                                                             |                      | Scheduled Disburseme    | ent Dates                      |
| Award Description                                           | Category             | Offered                 | ent Dates Accepted             |
| Award Description Federal PELL Grant Fall                   | Category<br>Grant    | Offered 2,822.50        | Accepted 2,822.50              |
| Award Description Federal PELL Grant Fall Federal SEOG Fall | Category Grant Grant | Offered 2,822.50 175.00 | Accepted<br>2,822.50<br>175.00 |

The **Scheduled Disbursements** page displays the projected dates for disbursement of your financial aid awards.

<u>NOTE</u>: To view your actual disbursements, access **Account Inquiry** from the link at the bottom of the screen. **Note: Upcoming year will appear** as "Federal Aid Year 2014-2015".

| Financial Aid                                                                                                    |          |                    |      |            |                        |  |  |
|----------------------------------------------------------------------------------------------------|----------|--------------------|------|------------|------------------------|--|--|
| Scheduled Disbursements                                                                                                    |          |                    |      |            |                        |  |  |
| Federal Aid Year 2013-2014                                                                                                    |          |                    |      |            |                        |  |  |
| 2013 Fall Term                                                                                                    |          |                    |      |            |                        |  |  |
| To view actual disbursements to your financial account, access Account Inquiry.                                                                                                    |          |                    |      |            |                        |  |  |
| Award Description                                                                                                    | Category | Accepted<br>Amount | Fee  | Net Amount | Scheduled<br>Disb Date |  |  |
| Federal PELL Grant Fall                                                                                                    | Grant    | 1,411.25           | 0.00 | 1,411.25   | 08/19/2013             |  |  |
|                                                                                                    | Grant    | 1,411.25           | 0.00 | 1,411.25   | 09/23/2013             |  |  |
| Federal SEOG Fall                                                                                                    | Grant    | 175.00             | 0.00 | 175.00     | 09/23/2013             |  |  |
| Initial TAP-Fall                                                                                                    | Grant    | 2,050.00           | 0.00 | 2,050.00   | 08/19/2013             |  |  |
| Term Totals                                                                                                    |          | 5,047.50           | 0.00 | 5,047.50   |                        |  |  |
| Currency used is US Dollar.                                                                                                    |          |                    |      |            |                        |  |  |
| If any accept amount is zero or if the scheduled disbursement date is blank, your award will not be disbursed. Please proceed to Award Acceptance page to accept or decline these awards.  Account Inquiry |          |                    |      |            |                        |  |  |

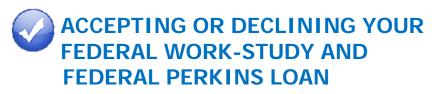

You are required to either accept or decline certain types of financial aid awards, such as Federal Perkins Loan or Federal Work-Study.

STEP# 1: Login to CUNYfirst at <a href="https://home.cunyfirst.cuny.edu">https://home.cunyfirst.cuny.edu</a>

STEP# 2: Select HR/Campus Solutions from the left menu

STEP# 3: Navigate to Self Service followed by Student Center

**STEP# 4:** In the **Finances** section, click the **Accept/Decline Awards** link.

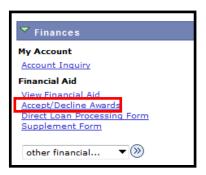

**STEP# 5:** On the **Select Aid Year to View** page, you may see listings for multiple aid years and multiple colleges. Click the link for the college and aid year you wish to view.

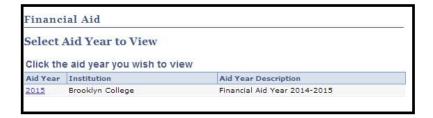

**STEP# 6:** Review your entire awards package. Notice that some of your awards such as PELL, TAP, SEOG come pre-accepted and require no further action by you. Note: If you wish to decline your PELL, TAP or SEOG award, you must speak to the Financial Aid Office at your college.

If you are awarded Federal Work-Study or Federal Perkins Loan, you MUST accept your award(s) by checking the "Accept" checkbox for each award. After checking Accept or Decline, do not forget to hit the SUBMIT bottom at the bottom of the page.

**NOTE**: If you do not indicate acceptance of your Federal Work-Study or Federal Perkins Loan, you risk losing the awards.

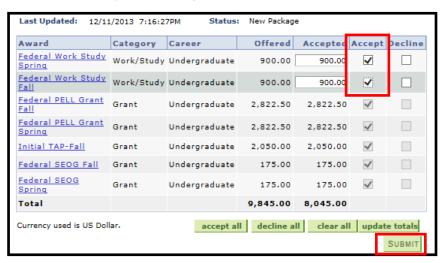

Click on the Award hyperlink to receive more detailed information about the award and its requirements. Below is an example of the Federal Work Study detail screen. **Note: Upcoming year will appear as "Federal Aid Year 2014-2015".** 

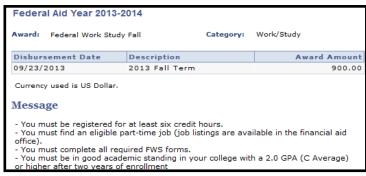

# VIEWING YOUR PENDING AID AND PAST PAYMENTS

The following steps provide instructions on how to view your pending financial aid and past financial aid payments in CUNYfirst Self-Service.

<u>NOTE</u>: Financial aid that is "**pending**" means that you have been awarded the aid, and it is being used as a credit towards your tuition bill, but it hasn't actually been paid out.

- STEP# 1: Login to CUNYfirst at <a href="https://home.cunyfirst.cuny.edu">https://home.cunyfirst.cuny.edu</a>.
- **STEP# 2:** Select **HR/Campus Solutions** from the left menu.
- STEP# 3: Navigate to Self Service followed by Student Center.
- **STEP# 4:** In the **Finances** section, click the **Account Inquiry** link to see the details of the **Account Summary**.

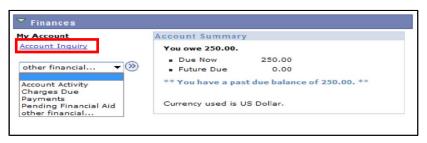

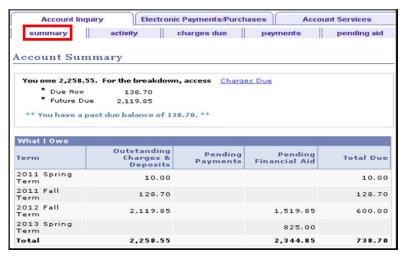

**STEP# 5:** Under the **Account Inquiry** tab, you will be able to view your pending financial aid by clicking the "**pending aid**" subtab.

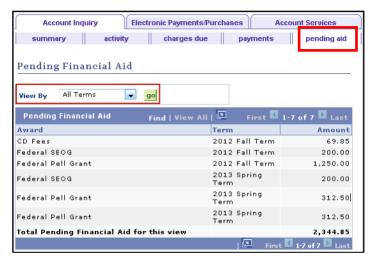

**IMPORTANT NOTE:** Your financial aid awards will NOT appear on your **Account Summary** page for at least 1 business day after you complete your initial enrollment. If you make any change to enrollment that affects your financial aid eligibility, your recalculated financial aid awards will not appear until the next business day. If you have pending financial aid that covers your tuition and fee charges in full, you are not required to make a payment to the Bursar.

**STEP# 6:** Once your financial aid has been disbursed, you will see your payment history under the "payments" sub-tab.

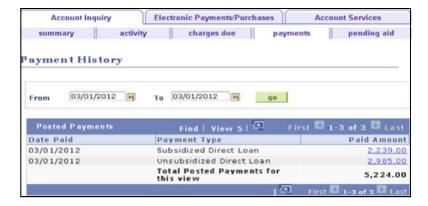

The following steps provide instructions on adding a Bank Account on Self -Service and enrolling in Direct Deposit to receive refunds and work study payments.

**STEP# 1:** Login to CUNYfirst at <a href="https://home.cunyfirst.cuny.edu">https://home.cunyfirst.cuny.edu</a>.

**STEP# 2:** Select **HR/Campus Solutions** from the left menu.

STEP# 3: Navigate to Self Service followed by Campus Finances.

STEP# 4: Click Manage My Accounts.

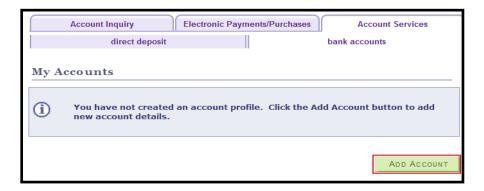

**STEP# 5:** On the **My Accounts** page, click the **Add Account** button. You will then be prompted to enter your **Financial Institution Details**. After entering the required account information, click the **Next** button at the bottom of the screen.

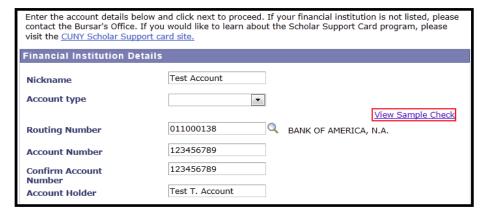

**STEP# 6:** To make the bank account you just added as your direct deposit account, click the **Enroll In Direct Deposit** button.

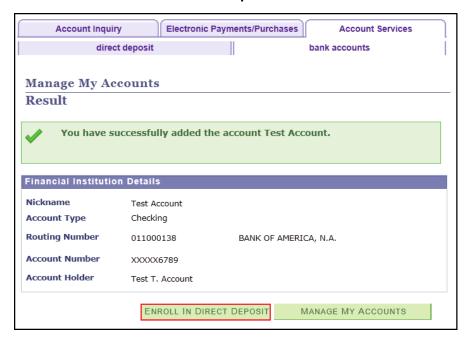

**STEP# 7:** On the **Enroll in Direct Deposit** panel, select the Account Nickname to designate as the direct deposit account and click **Next**.

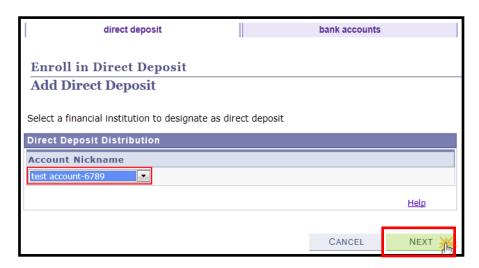

**STEP# 8**: On the **Enroll in Direct Deposit Agreement** page; select the checkbox next to the statement "Yes, I agree to the terms and conditions of this agreement." and click on **SUBMIT** button.

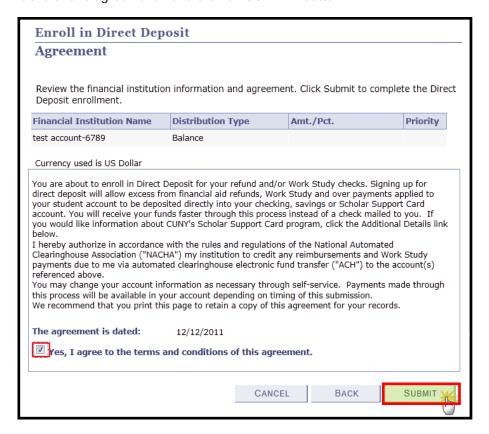

**STEP# 9:** The process to Enroll in Direct Deposit is complete!

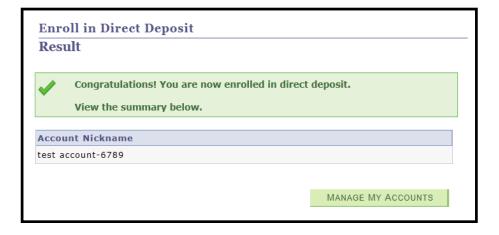

### For More Information

Learn more about the opportunities available to finance your college education by visiting Brooklyn College's Office of Financial Aid Website at

#### http://www.brooklyn.cuny.edu/financialaid

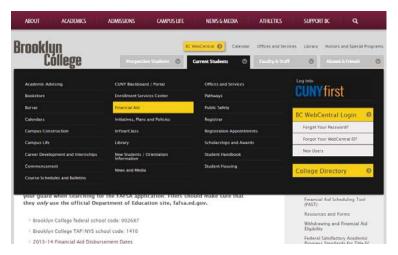

Do you have a question about your financial aid application or award status?

E-mail us at: **finaid@brooklyn.cuny.edu** and we will respond promptly to your inquiry (usually within a few business days).

Visit us at: Enrollment Service Center (ESC).

| Office of Financial Aid<br>@ ESC | Lobby West Quad Center  | 718-951-5051 |
|----------------------------------|-------------------------|--------------|
| Admissions' Office               | 222 West Quad           | 718-951-5001 |
| Bursar's Office                  | Lobby, West Quad center | 718-951-5200 |
| Registrar's Office               | 306 West Quad center    | 718-951-5441 |
| Scholarship Office               | 2nd Floor, West Quad    | 718-651-4769 |